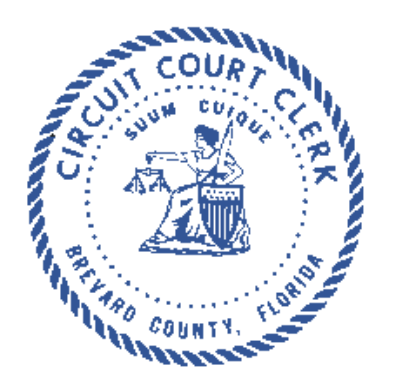

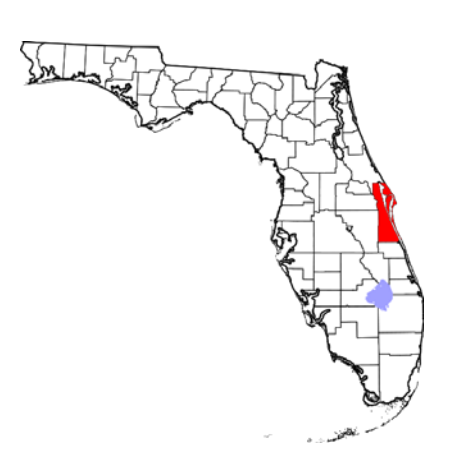

# RCRC

## **Brevard County Clerk of the Circuit Court**

# **Research & Copy Request Center Manual**

### **Research & Copy Request Center Instructions**

#### **Overview**

- $\triangleright$  RCRC is an application that allows the public to place requests for copies or research from our office.
- $\triangleright$  The Titusville Land Records/Research Department completes all the requests submitted in the RCRC application.
- Requests are processed in the order received. \* *Exception: Expedited requests*.

#### **Instructions**

**Step 1:** Go to [www.brevardclerk.us,](http://www.brevardclerk.us/) once there; you will select "Copy Requests" under the "Online Services" heading.

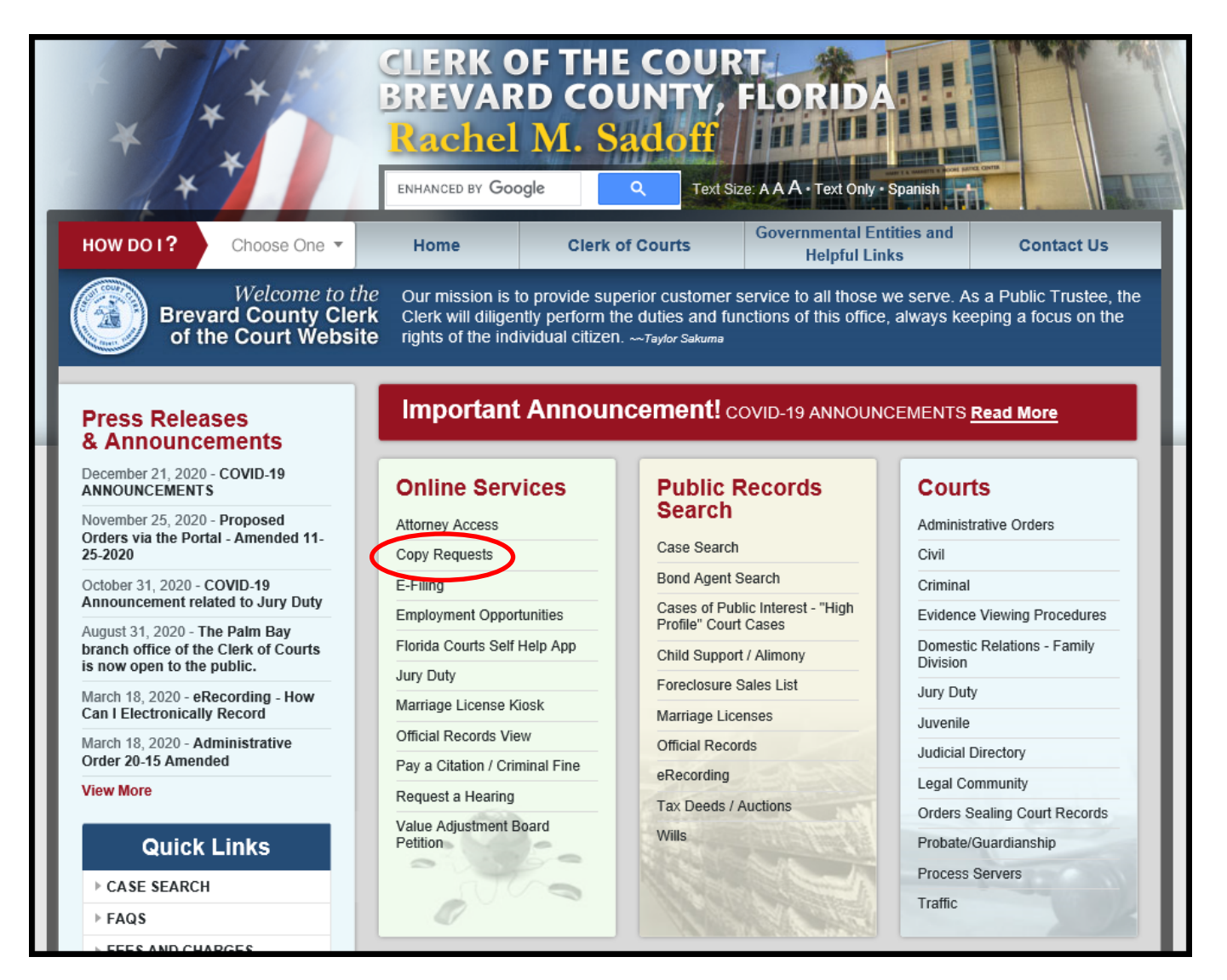

**Step 2:** Before you can submit a request, you must first register by selecting the "Register" link.

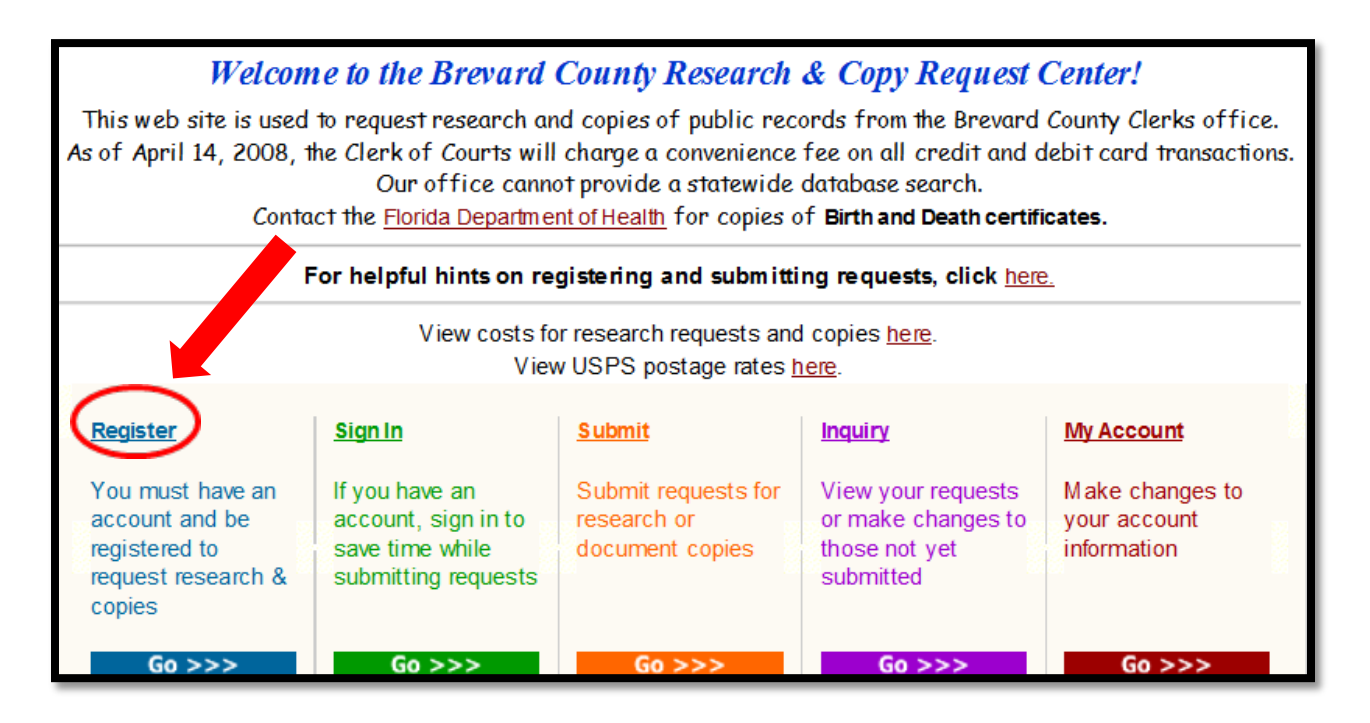

**Step 3:** The registration screen will appear; complete all the required fields marked with a red asterisk. Once complete, select "Save." Note: All fields with an asterisk will require an entry, if the field does not apply, please enter "N/A."

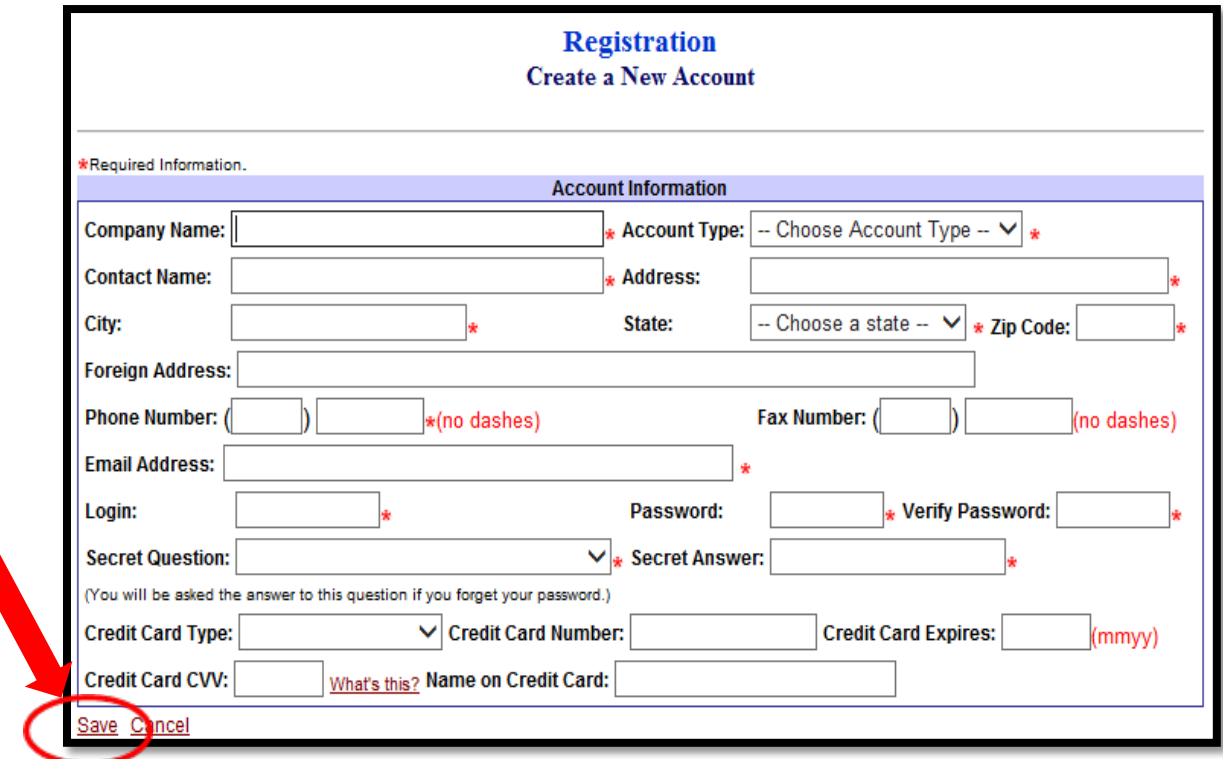

 $\triangleright$  After you select "Save" the screen below will appear.

**Step 4:** Select "Submit" to place a request.

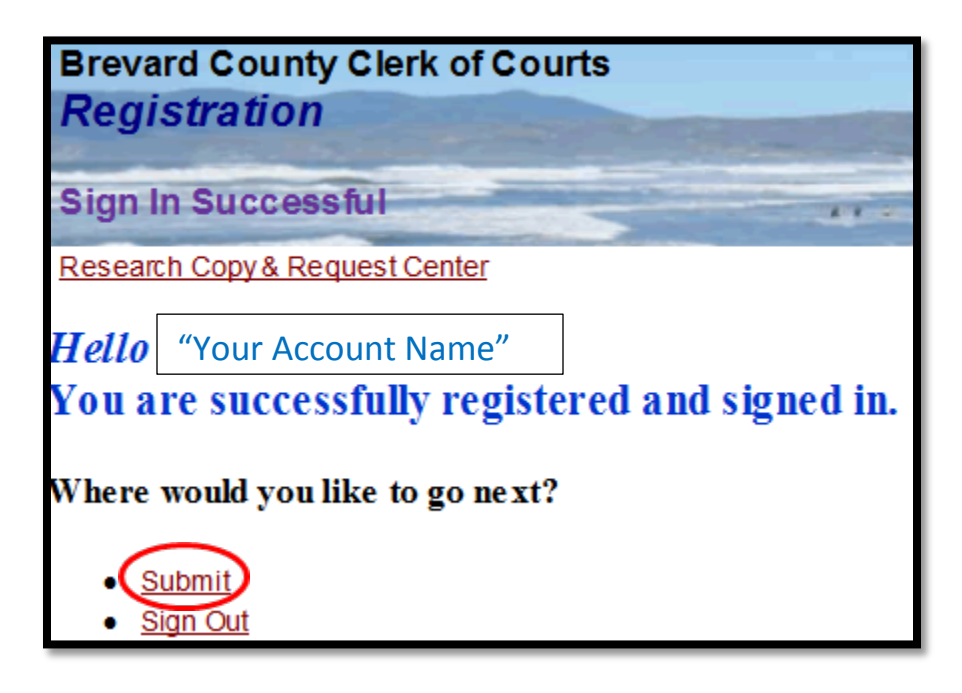

**Step 5:** Select the linked category which best fits the type of request you are placing.

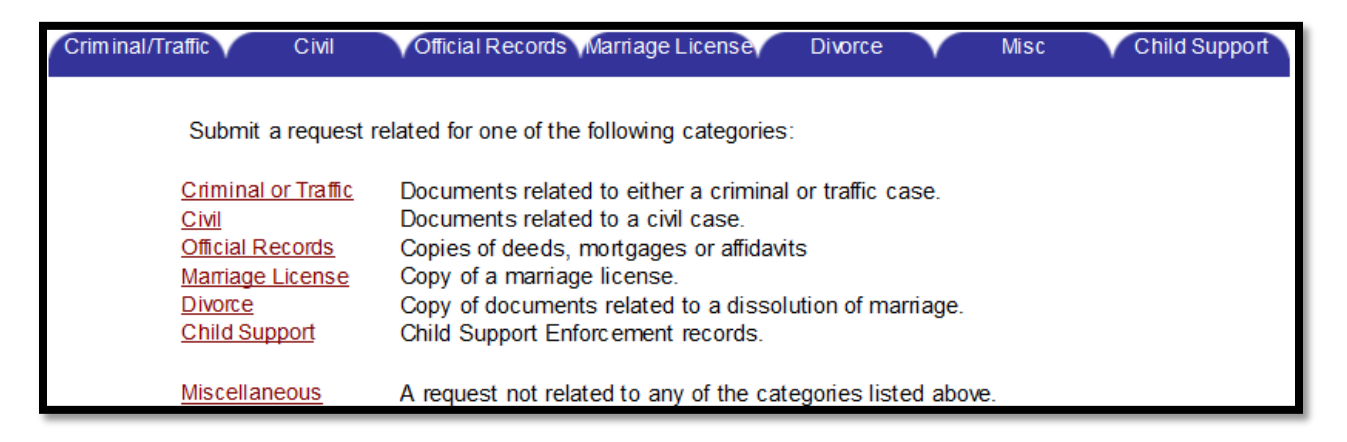

**Step 6:** The contact information portion of your request is the same for all categories. Complete all required fields marked with red asterisks.

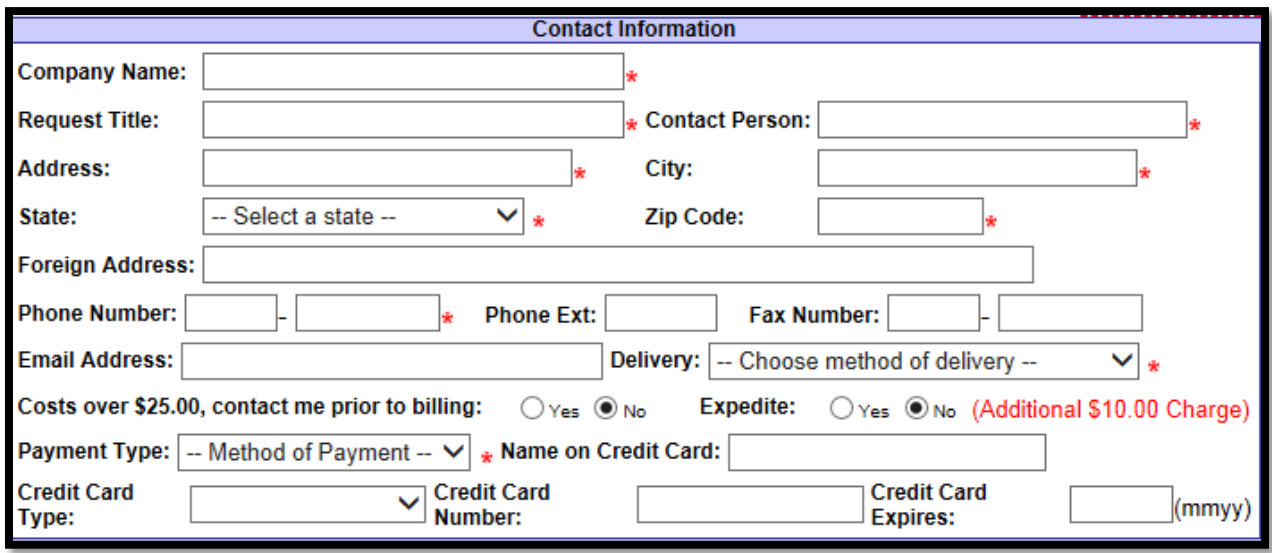

- o Company Name: Name of your company, or enter "N/A", if not applicable.
- o Request Title: This is your internal identifying field. Example: File number, case party name, case number, client name, etc.
- o Contact Person: Individual placing the request.
- o Address: Enter the requestor's street or PO Box.
- o City: Enter the requestor's city.
- o State: Enter the requestor's state.
- o Zip Code: Enter the requestor's zip code.
- o If your address is a foreign address, follow the steps below:
	- Enter a "pseudo" address in the address, city, state and zip code fields located above the "Foreign Address" field to support the requirement of an entry in these fields.
		- Address: 123 Main Street
		- **❖** City: Titusville
		- State: FL
		- Zip Code: 32780
	- Enter the foreign address in the "Foreign Address" field, if applicable.
	- **Phone Number: Enter the requestor's daytime contact number.**
- o Phone Ext: (If applicable; this field is not designated as mandatory.)
- o Delivery Method: Enter your desired method of delivery. Note: USPS (United States Postal Service) vs. UPS (United Parcel Service). UPS is only available if you provide a valid UPS account number. Courier options are only available between our six office locations.
- o Payment Type: drop down (Cash, Check, or Credit Card).
- o Name on Credit Card: Enter the name as it appears on the credit card.
- o Credit Card Type: Enter the type of credit card: Visa, MasterCard, Discover, or American Express.

o Credit Card Expires: Enter the expiration date, mmyy. Example: December 2016 would be entered as 1216.

## Criminal or Traffic Request

• For criminal or traffic related cases, select the "Criminal or Traffic" category.

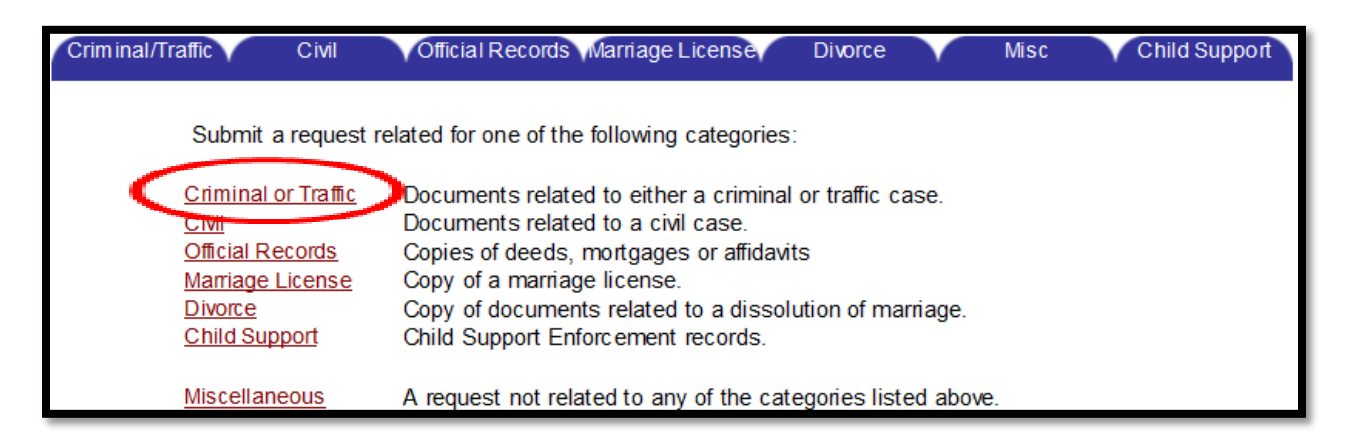

**NOTE:** See Step 6 of the RCRC procedures for Quick Tips regarding entering information in the "Contact Information" section.

• The request form will display in a new window. Complete all required fields marked with red asterisks.

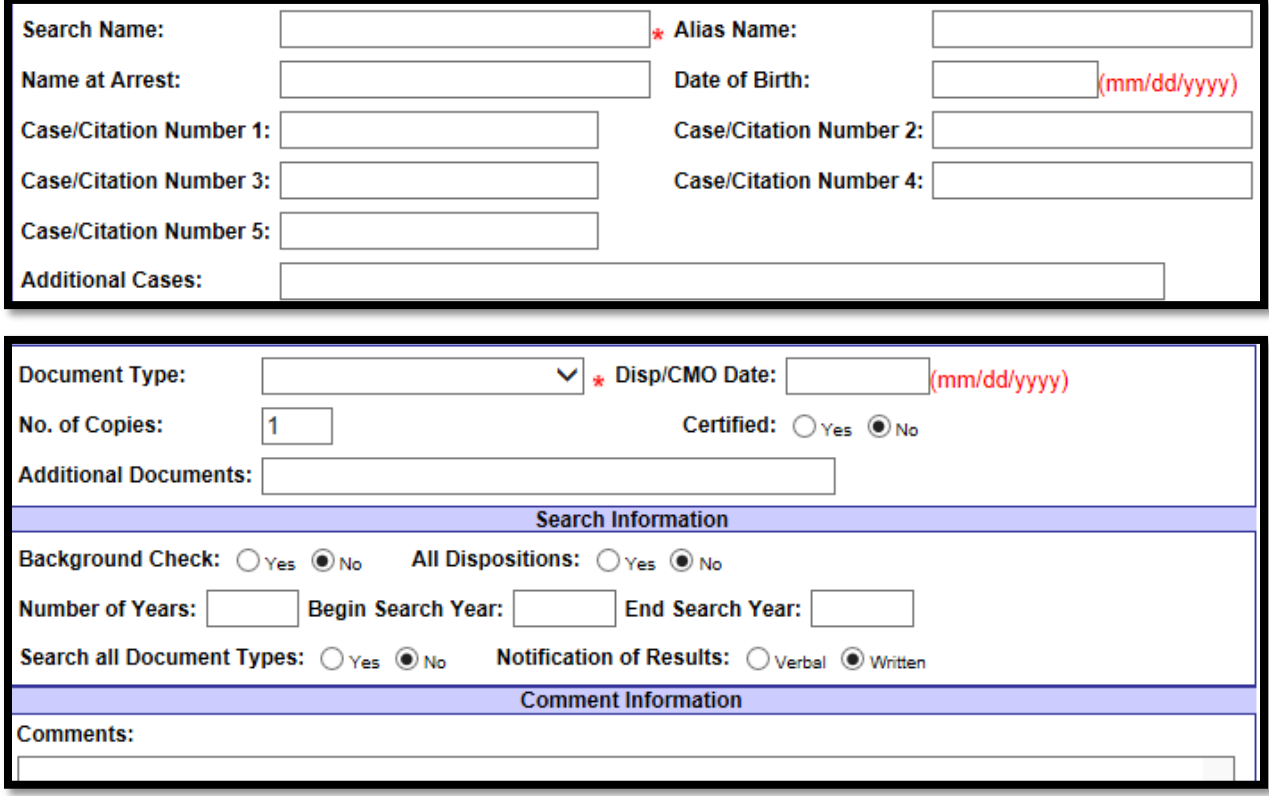

- o Search Name: Enter the defendant's name.
- o Alias Name: Enter any known aliases.
- o Name at Arrest: If this name differs from the search and/or alias name, enter the name at the time of arrest.
- o Date of Birth: Enter the dob in the following format: mm/dd/yyyy.
- o Case/Citation Number 1-5: Enter the case number.
- o Additional Cases: If all fields in the Case/Citation Number 1-5 are utilized, use this field for additional cases numbers.
- o Document Type: Drop down option (will only allow you to choose one document in the drop down field). See below for additional document field.
- o Disp/CMO Date: Enter the date of disposition (sentencing) or CMO (order) date in the following format: mm/dd/yyyy.
- o No. of Copies: Enter the number of copies needed of **each** document. **Note:** Please use the "Comments" section if you require varying numbers of documents requested.
- o Certified: **Note:** we cannot email or fax a certified copy, as it negates the original certification signature.
- o Additional Documents: If you need more than one document, use this field to provide the titles of the additional documents required.
- o Background Check: Only select the radio button identified as "yes" if you are requesting a background check.
- o All Dispositions: If you want all of the judgments/dispositions filed, select "Yes."
- o Number of Years: Enter the number of years required for the background check.
- o Begin Search Year: Enter the starting search date. Example: 2016.
- o End Search Year: Enter the ending search date. Example: 2016.
- o Search all Documents Types: Select the applicable radio button based on the documents you require.
- o Notification of Results:
	- ❖ If "Verbal", you will receive verbal results.
	- If "Written", you will receive physical documentation. (Example: certificate or copies).
- o Comments:
	- Acceptable punctuation is a comma and/or period. Do not use any other punctuation, as it can cause an error.

## Civil

• For a civil related request, select the "Civil" category.

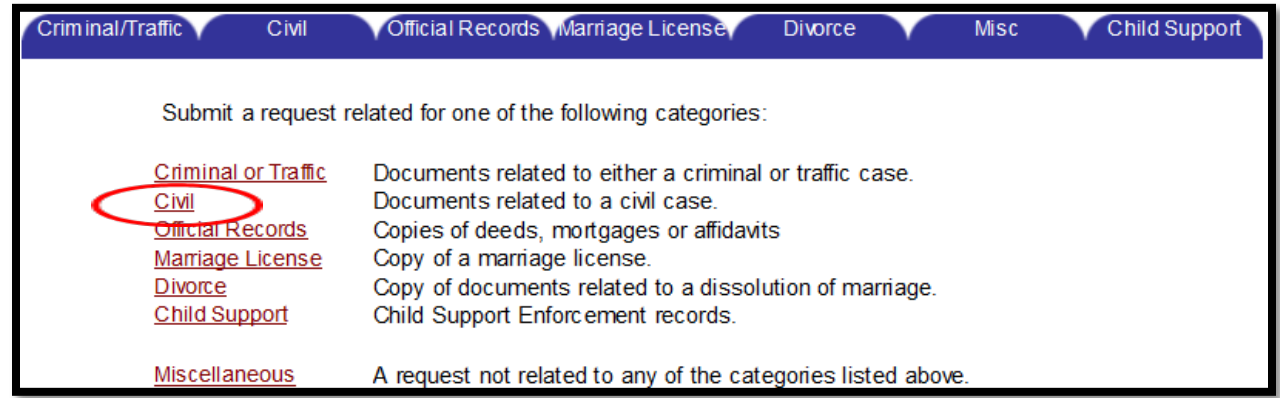

**NOTE:** See Step 6 of the RCRC procedures for Quick Tips regarding entering information in the "Contact Information" section.

• The request form will display in a new window. Complete all required fields marked with red asterisks.

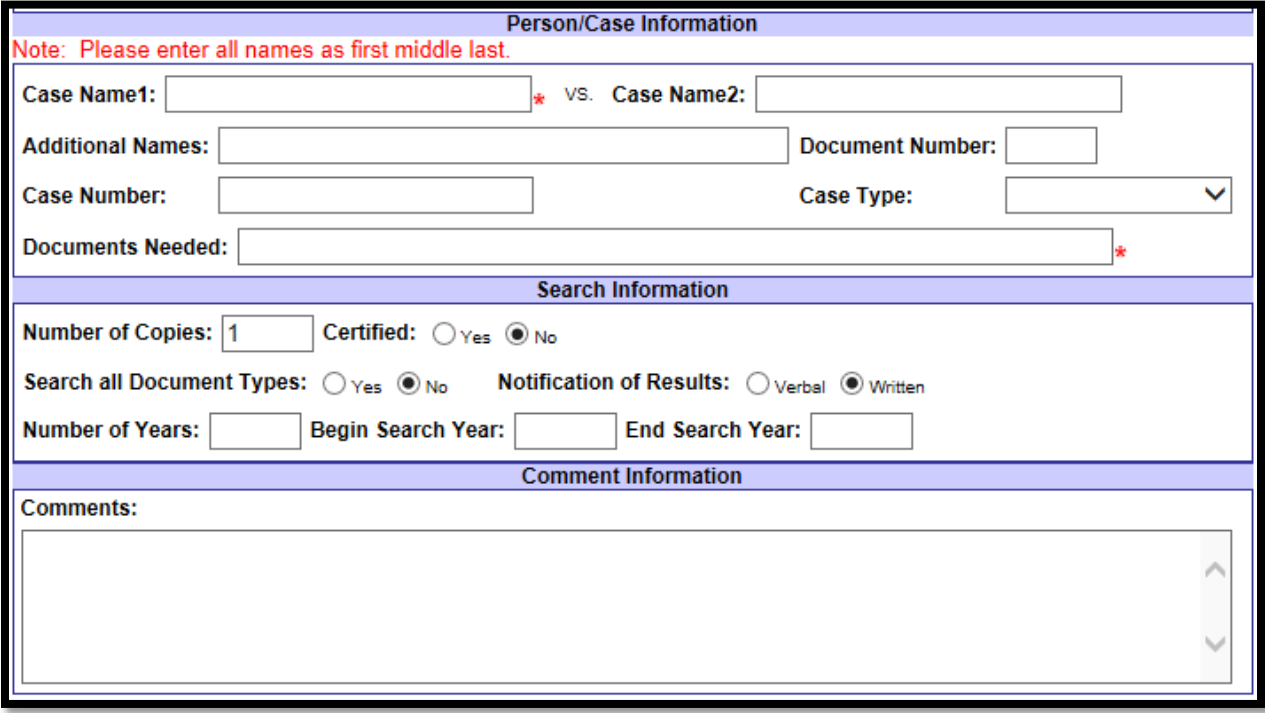

- o Case Name 1: Enter the party name (ex. John Doe vs. Jane Doe).
- o Case Name 2: Enter the party name (ex. Jane Doe vs. John Doe).
- o Additional Names: If there are more than two names, you will notate any additional party names to the case in this field.
- o Document Number: Enter the document number being requested, if available.
- o Case Number: Enter the case number. Example: 05-2000-CP-012345-XXXX-XX.
- $\circ$  Case Type: Select an entry via the drop down option that best fits the type of request you are placing.
- o Documents Needed: Enter the title of the document(s) being requested.
- o Number of Copies: Enter the number of copies needed of **each** document. **Note:** Please use the "Comments" section if you require varying numbers of documents requested.
- o Certified: **Note:** we cannot email or fax a certified copy, as it negates the original certification signature.
- o Comments:
	- Acceptable punctuation is a comma and/or period. Do not use any other punctuation, as it can cause an error.

## Official Records

• For copies of a recorded document, select the "Official Records" category.

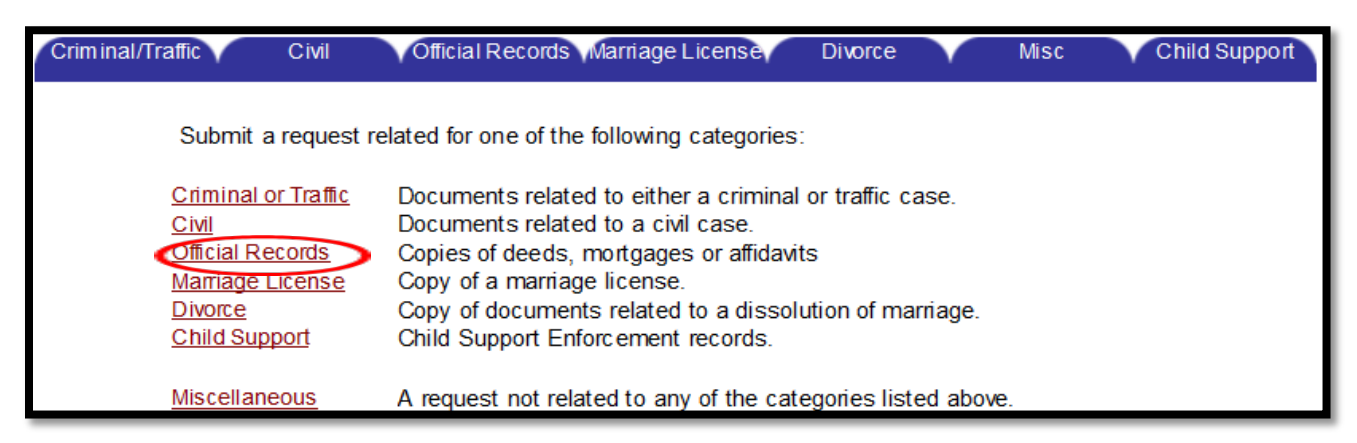

**NOTE:** See Step 6 of the RCRC procedures for Quick Tips regarding entering information in the "Contact Information" section.

• The request form will display in a new window. Complete all required fields marked with red asterisks.

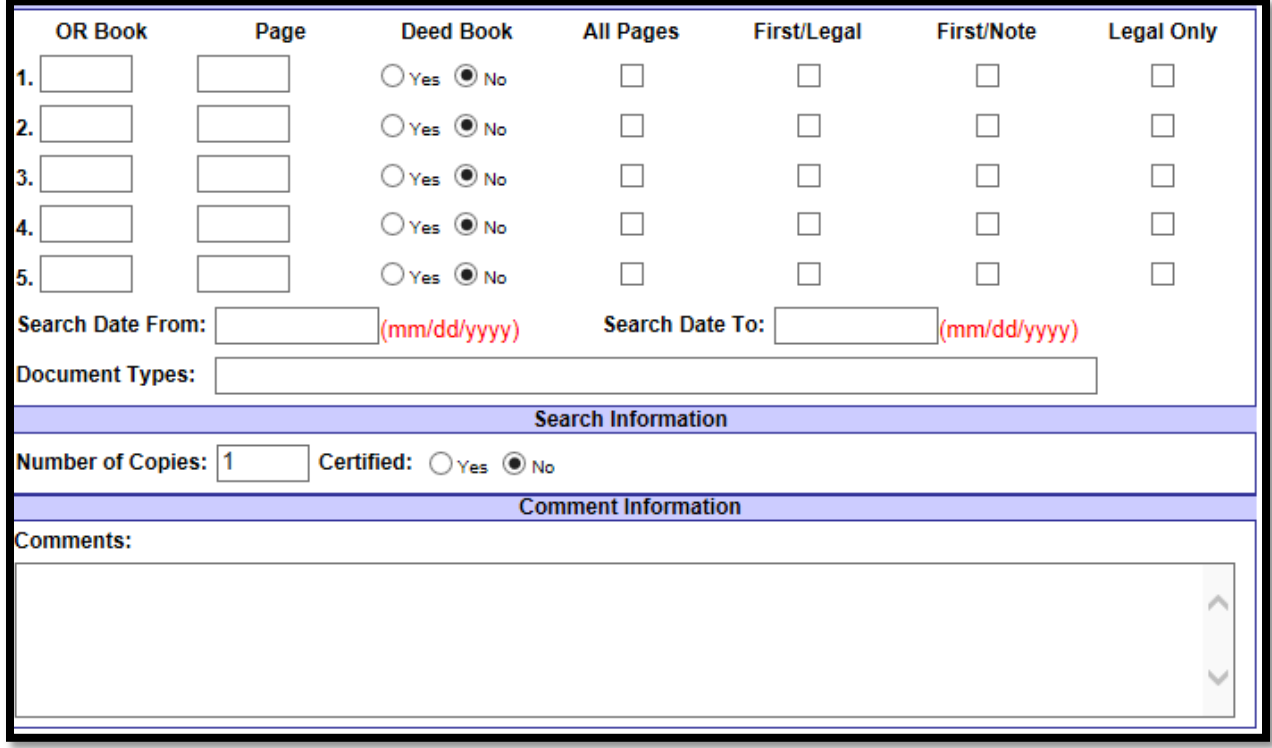

- o OR Book/Page: Enter the OR Book/Page of the document being requested.
- o Deed Book: Select the "Yes" radio button if you are requesting a Deed Book.
- o All Pages: Selecting this check box indicates you require the entire document.
- o First/Legal: Selecting this box indicates you require the first page and legal description page.
- o First/Note: Selecting this box indicates you require the first page and note page.
- $\circ$  Legal Only: Selecting this box indicates you only require the legal description page.
- $\circ$  Search Date From: Enter the beginning search date to locate a document only identified by doc type. Example: 01/01/2016 mm/dd/yyyy.
- $\circ$  Search Date To: Enter the end search date to locate a document only identified by doc type: Example: 01/01/2016 mm/dd/yyyy.
- o Document Types: If an OR Book/Page is not available, provide the doc type you are requesting along with supplemental info in the "Comments" field. Example: Deed, Mortgage, Assignment of Mortgage, Satisfaction/Release, etc.
- o Number of Copies: Enter the number of copies needed of each document. **Note:** Please use the "Comments" section if you require varying numbers of documents requested.
- o Certified: **Note:** we cannot email or fax a certified copy, as it negates the original certification signature.
- o Comments:
	- Acceptable punctuation is a comma and/or period. Do not use any other punctuation, as it can cause an error.

• For a copy of a Marriage License, select the "Marriage License" category.

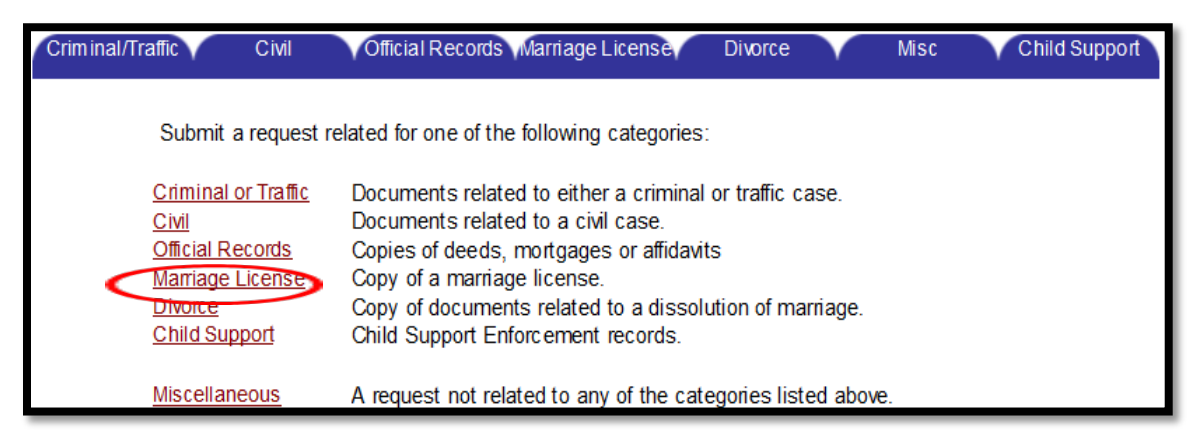

**NOTE:** See Step 6 of the RCRC procedures for Quick Tips regarding entering information in the "Contact Information" section.

• The request form will display in a new window. Complete all required fields marked with red asterisks.

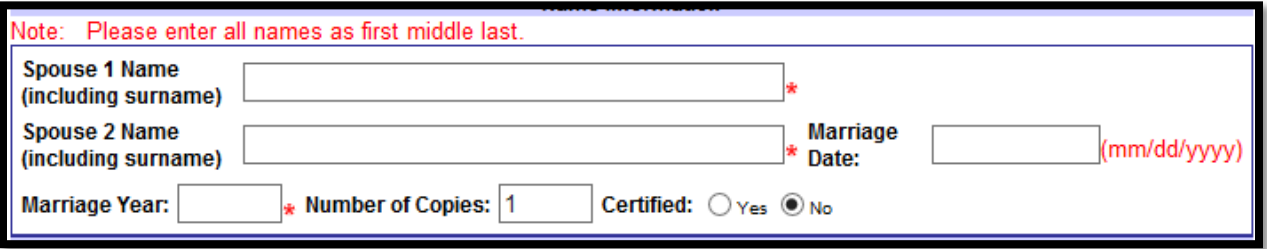

- o Spouse 1 Name: Enter the first/middle/last name (using surname).
- o Spouse 2 Name: Enter the first/middle/last name (using surname).
- o Marriage Date: Enter the date of marriage. Example: 06/19/2015 (mm/dd/yyyy).
- o Marriage Year: Enter the year of marriage, only if the entire date is not available.
- o Number of Copies: Enter the number of copies required.
- o Certified: Select the appropriate radio button to indicate whether you require certified or non-certified copies. **Note:** we cannot email or fax a certified copy, as it negates the original certification signature.
- o Comments:
	- Acceptable punctuation is a comma and/or period. Do not use any other punctuation, as it can cause an error.

## **Divorce**

• For dissolution of marriage requests, select the "Divorce" category.

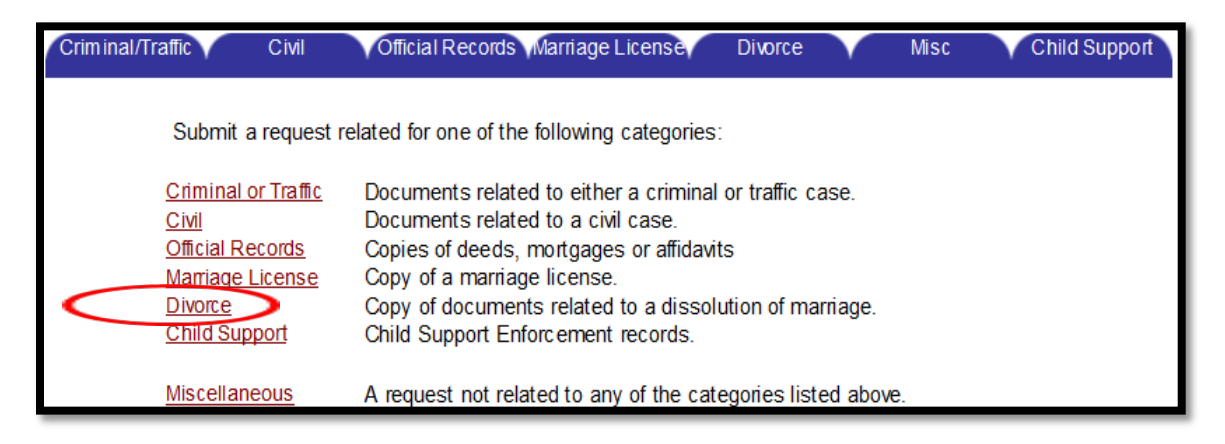

**NOTE:** See Step 6 of the RCRC procedures for Quick Tips regarding entering information in the "Contact Information" section.

• The request form will display in a new window. Complete all required fields marked with red asterisks.

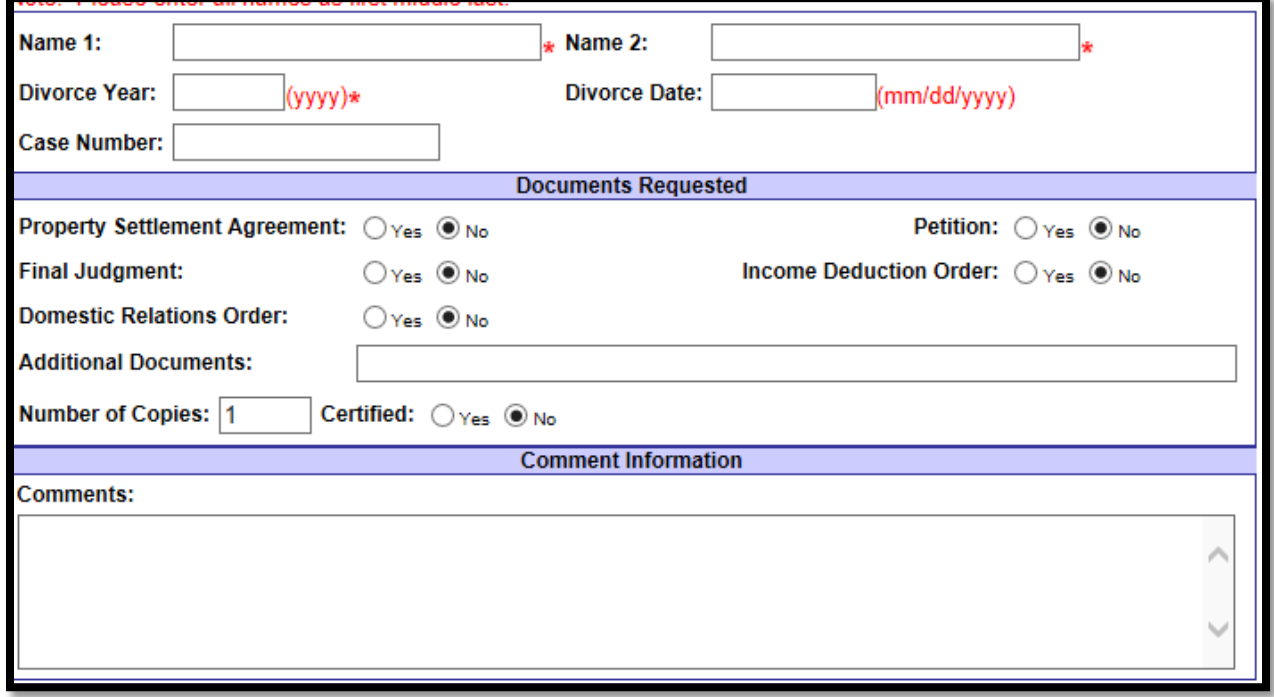

- o Name 1: Enter the first/middle/last name.
- o Name 2: Enter the first/middle/last name.
- o Divorce Year: Enter the year the couple divorced. Enter year as (yyyy).
- o Divorce Date: If the complete divorce date is available, please enter it in this field. Example: 06/10/2015 mm/dd/yyyy.
- o Case Number: Enter the case number. Example: 05-2000-DR-012345-XXXX-XX.
- o Documents Requested: Select the appropriate radio button for the copy you would like to request. If the doc type you require is not listed, use the "Additional Documents" field.
- o Additional Documents: Enter the name of any additional document(s).
- o Number of Copies: Enter the number of copies needed of each document. **Note:** Please use the "Comments" section if you require varying numbers of documents requested.
- $\circ$  Certified: Select the appropriate radio button to indicate whether you require certified or non-certified copies. **Note:** we cannot email or fax a certified copy, as it negates the original certification signature.
- o Comments:
	- Acceptable punctuation is a comma and/or period. Do not use any other punctuation as it can cause an error.

## Child Support

• For child support related requests, select the "Child Support" category.

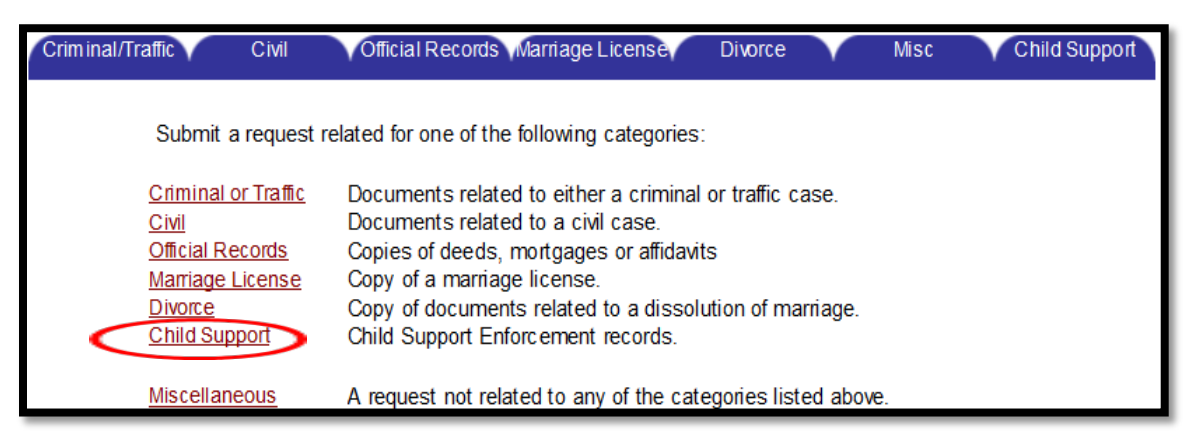

**NOTE:** See Step 6 of the RCRC procedures for Quick Tips regarding entering information in the "Contact Information" section.

• The request form will display in a new window. Complete all required fields marked with red asterisks.

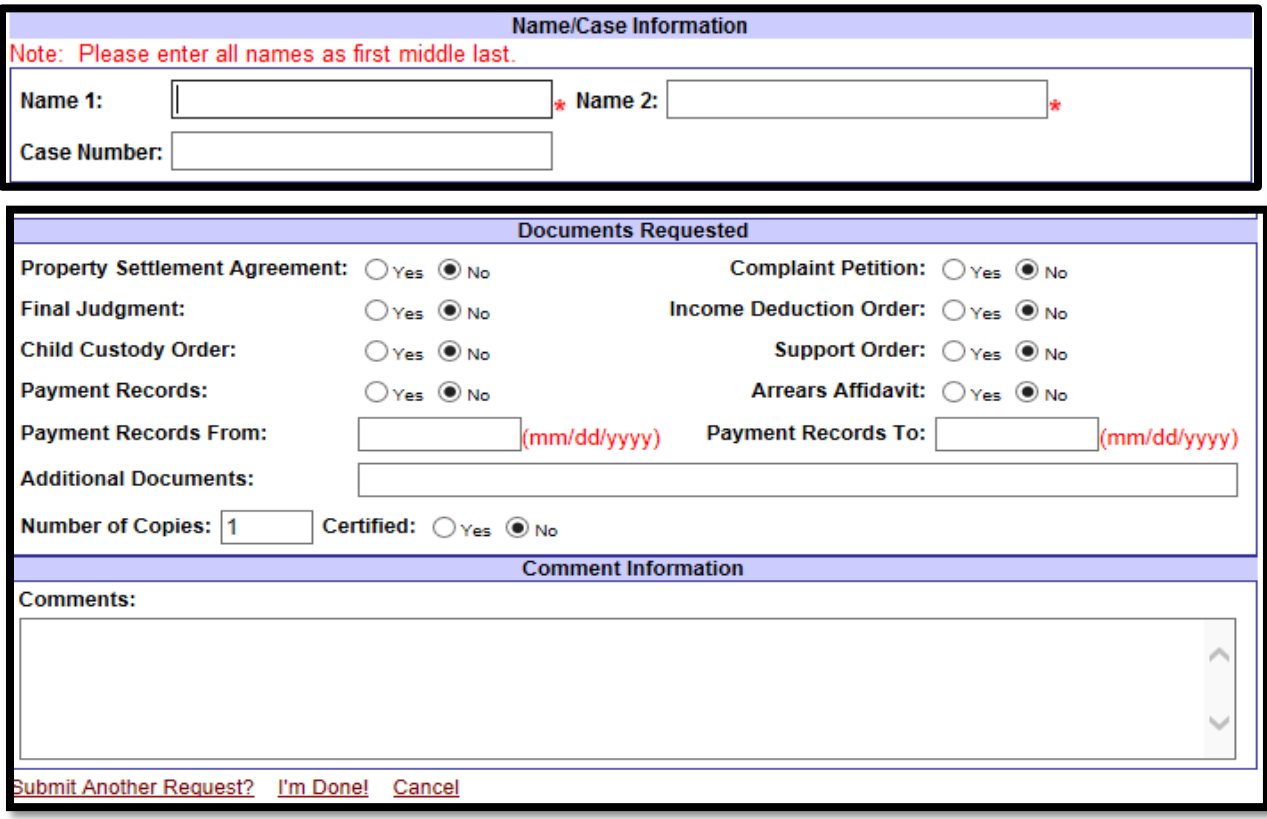

- o Name 1: Enter the first/middle/last name.
- o Name 2: Enter the first/middle/last name.
- o Case Number: Enter the case number. Example: 05-2000-DR-012345-XXXX-XX.
- o Documents Requested: Select the appropriate radio button for the copy you would like to request. If the doc type you require is not listed, use the "Additional Documents" field.
- o Payment Records From: Enter the beginning date range. (mm/dd/yyyy) (Use if a payment history is requested.)
- o Payment Records To: Enter an ending date. (mm/dd/yyyy) (Use if a payment history is requested.)
- o Additional Documents: Enter the name of any additional document(s).
- o Number of Copies: Number of copies needed of each document. **Note:** Please use the "Comments" section if you require varying numbers of documents requested.
- o Certified: Select the appropriate radio button to indicate whether you require certified or non-certified copies. **Note:** we cannot email or fax a certified copy, as it negates the original certification signature.
- o Comments:
	- Acceptable punctuation is a comma and/or period. Do not use any other punctuation as it can cause an error.

## **Miscellaneous**

- For a request not related to any of the other categories, select the "Miscellaneous" category.
	- Examples: Tax Rolls, Building Cards, Military Discharge (DD214) etc.

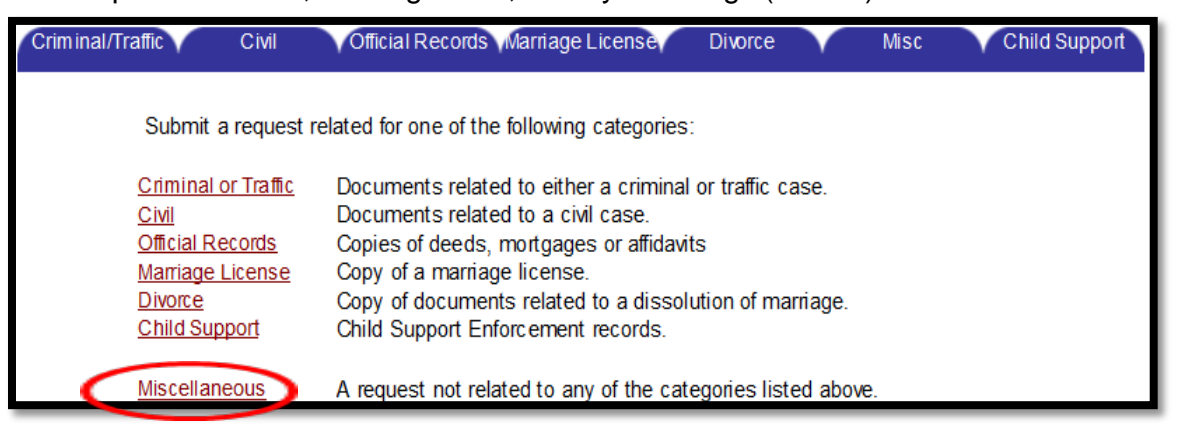

**NOTE:** See Step 6 of the RCRC procedures for Quick Tips regarding entering information in the "Contact Information" section.

• The request form will display in a new window. Complete all required fields marked with red asterisks.

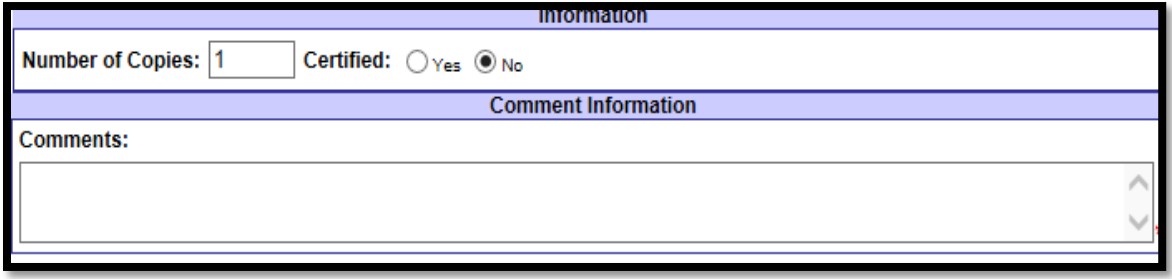

- o Number of Copies: Enter the number of copies needed of each document.
- $\circ$  Certified: Select the appropriate radio button to indicate whether you require certified or non-certified copies. **Note:** we cannot email or fax a certified copy, as it negates the original certification signature.
- o Comments:
	- Enter information regarding the documents needed along with other helpful information for processing your request.
	- Acceptable punctuation is a comma and/or period. Do not use any other punctuation as it can cause an error.
	- ❖ Our office will contact you with any questions we may have to process your request.

Submit Another Request? I'm Done! Cancel

- $\triangleright$  If you do not receive a Request Id number, your request did not save. You will need to review all required fields to ensure they are completed.
- $\triangleright$  If you receive an error (such as a 500 server error), exit out of the program completely and reopen. If you are not using the RCRC program frequently, it will time out.

**Step 8:** If you would like to confirm your request was successfully submitted, select "Inquiry."

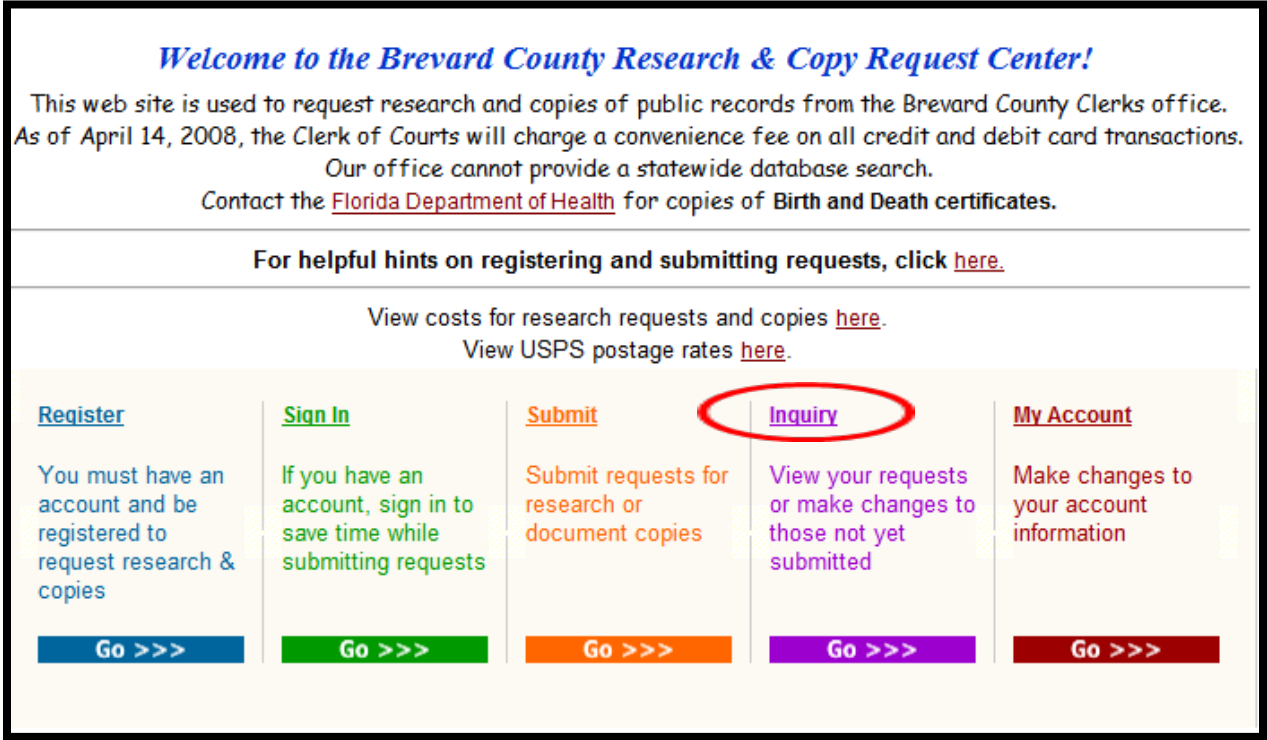

**Step 9:** The below screen will appear, select "Display."

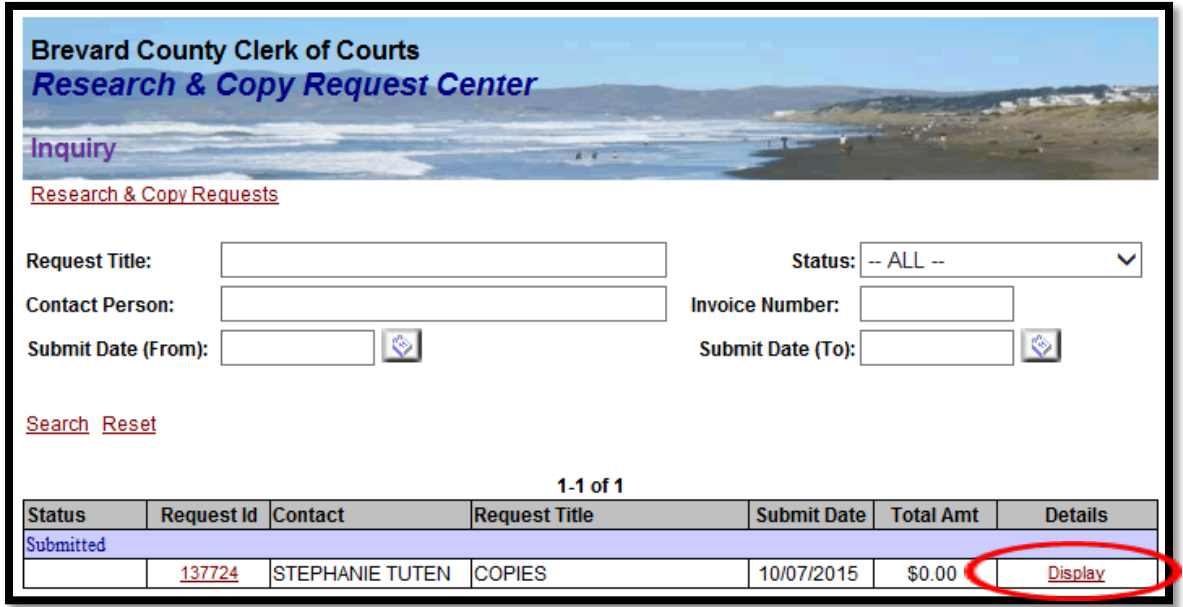

**Step 10:** Select "Display" again.

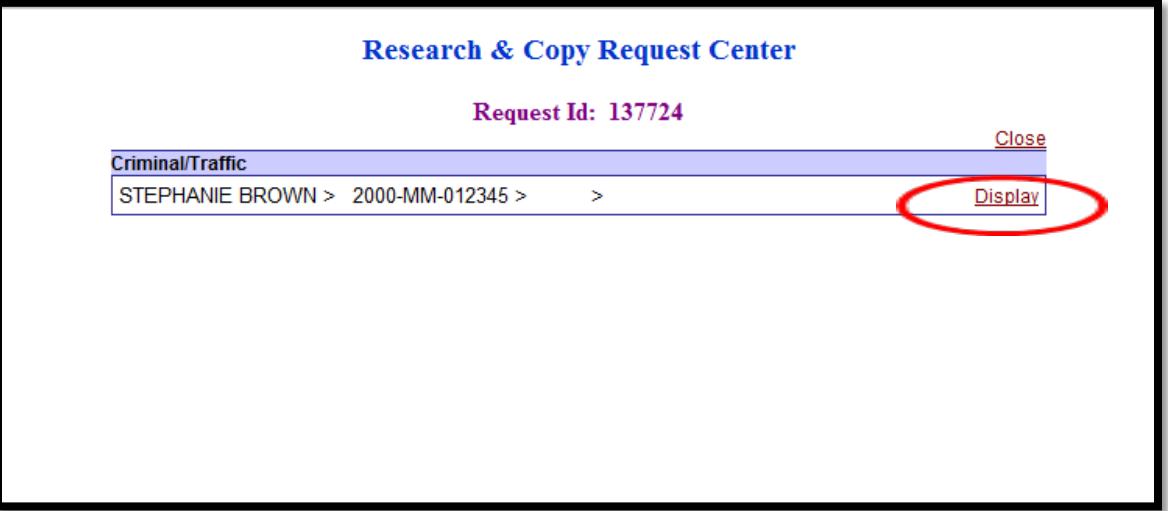

 Once you select "Display", your request will appear. (See example below). Once you are finished viewing your request, select "Close."

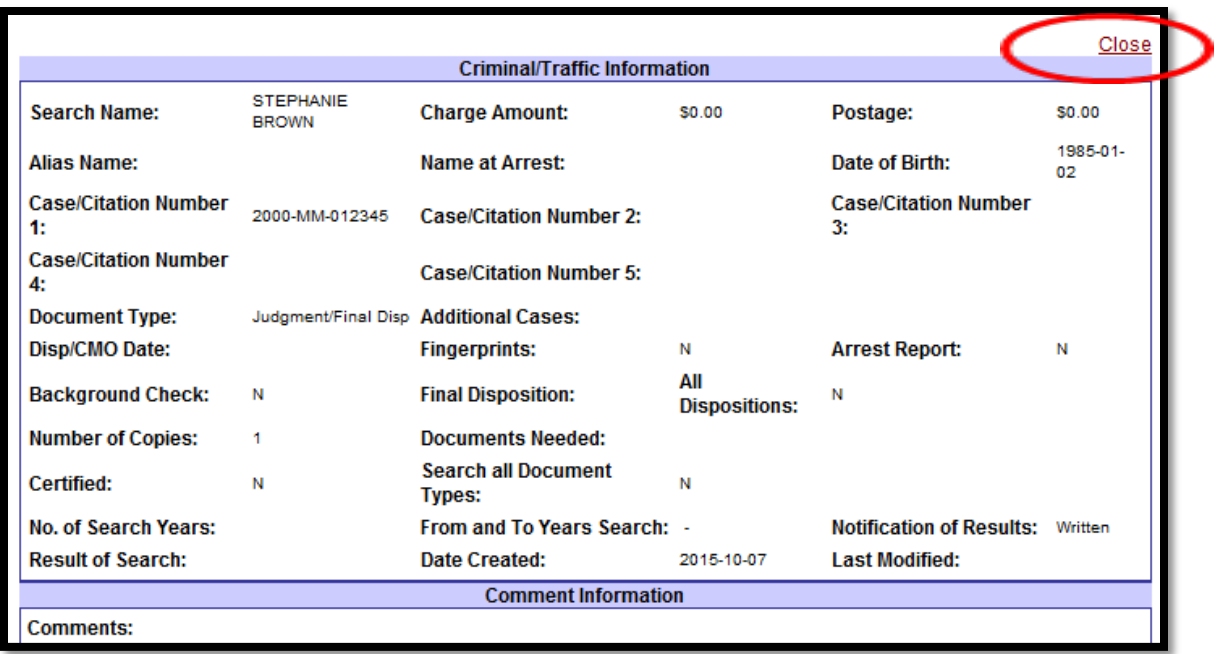

> This screen will appear, select "Close" again.

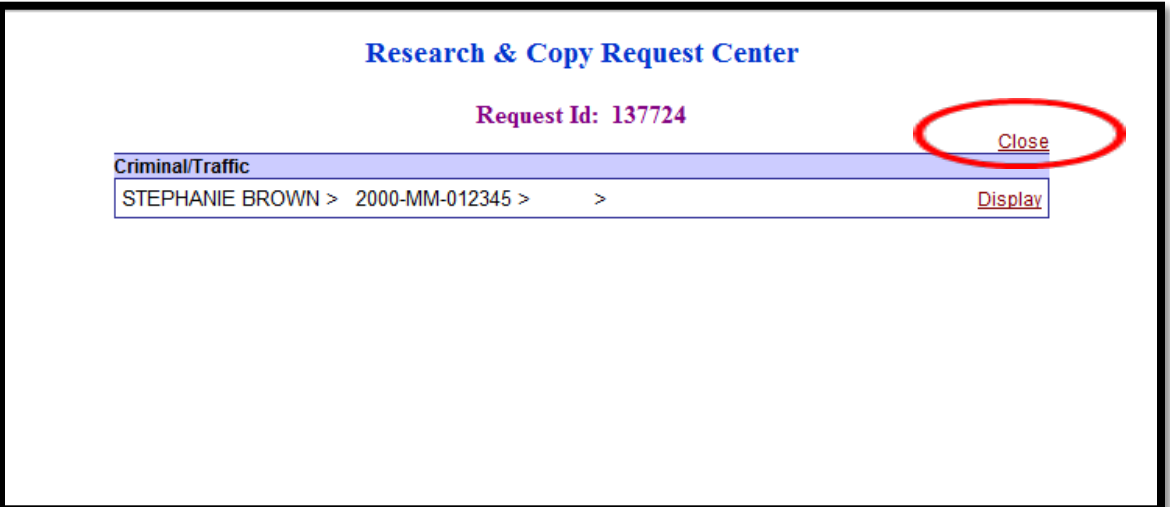

Once you have selected "Close", it will return to the "Inquiry" screen.

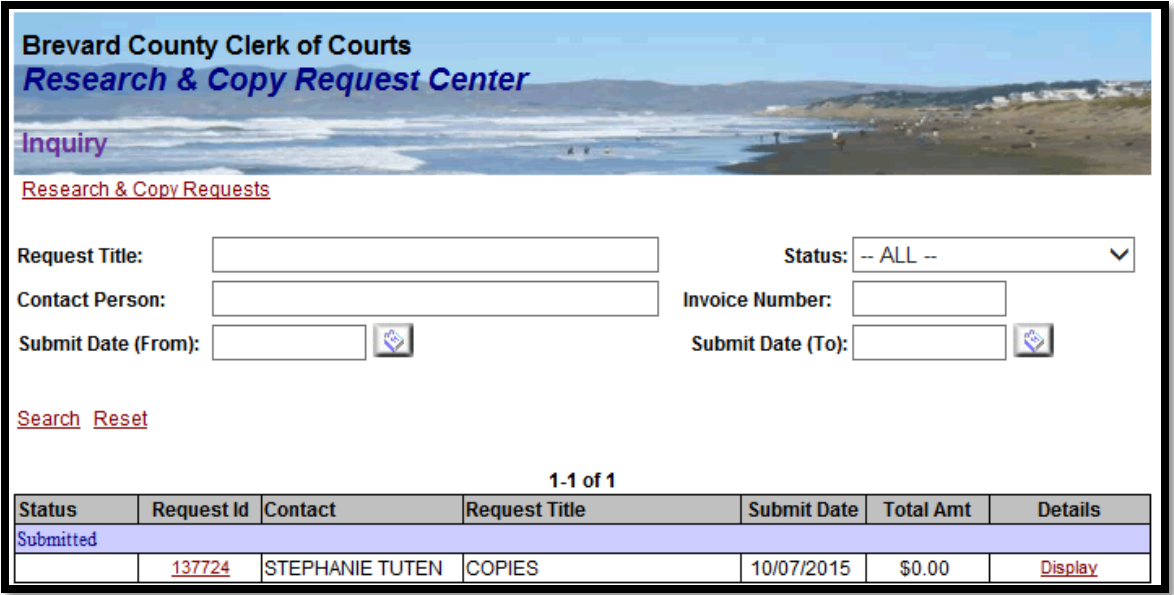

**Step 11:** Once you are finished viewing your request, if you would like to return to the main screen where you placed your request, select "Research & Copy Requests."

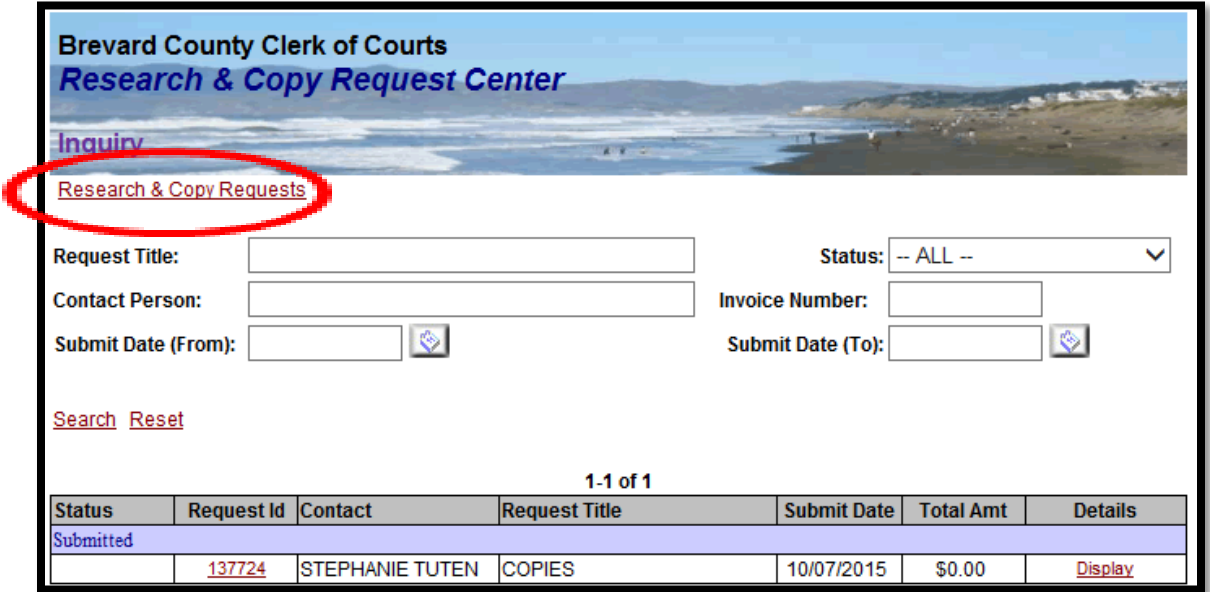

After selecting "Research & Copy Requests", it will return to the main screen.

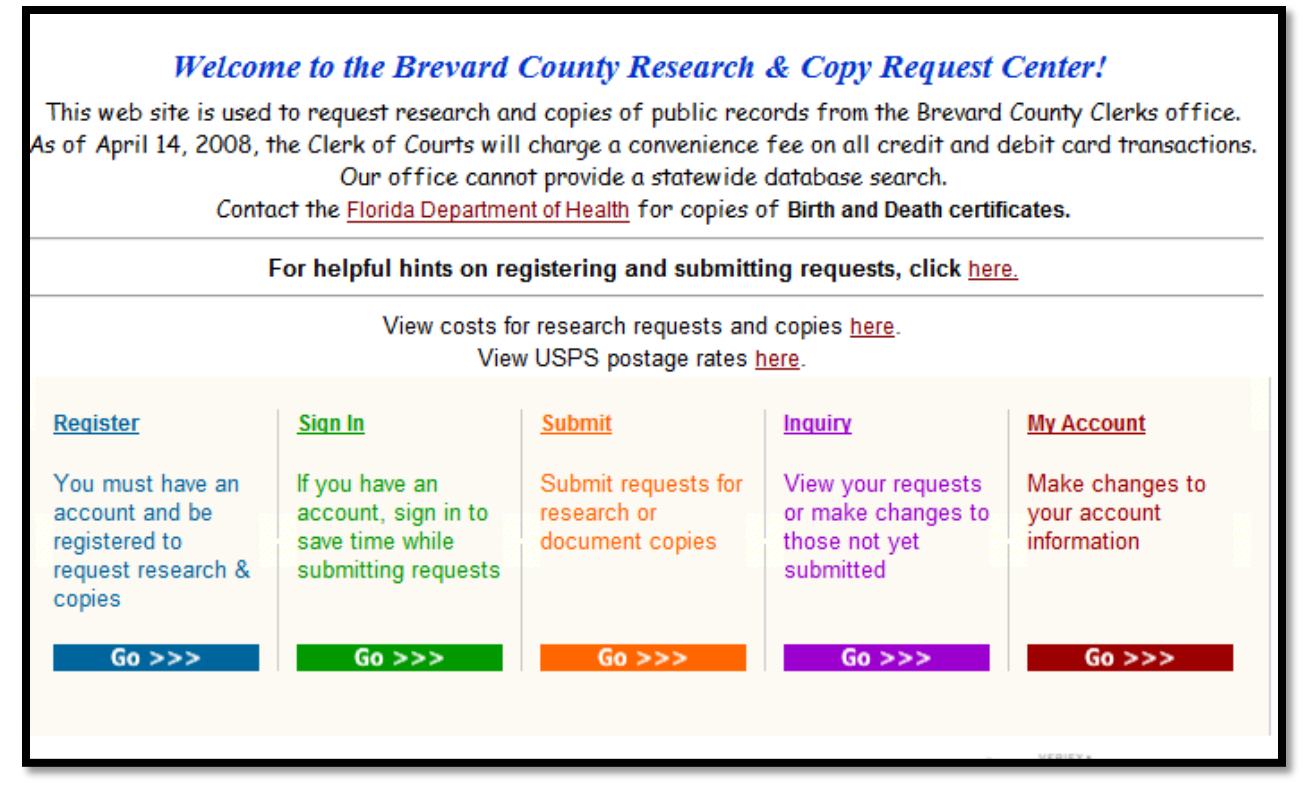

 $\triangleright$  If you need to edit/change information on your account, select "My Account". Your registration information will appear. Once the change has been made, select "Save."

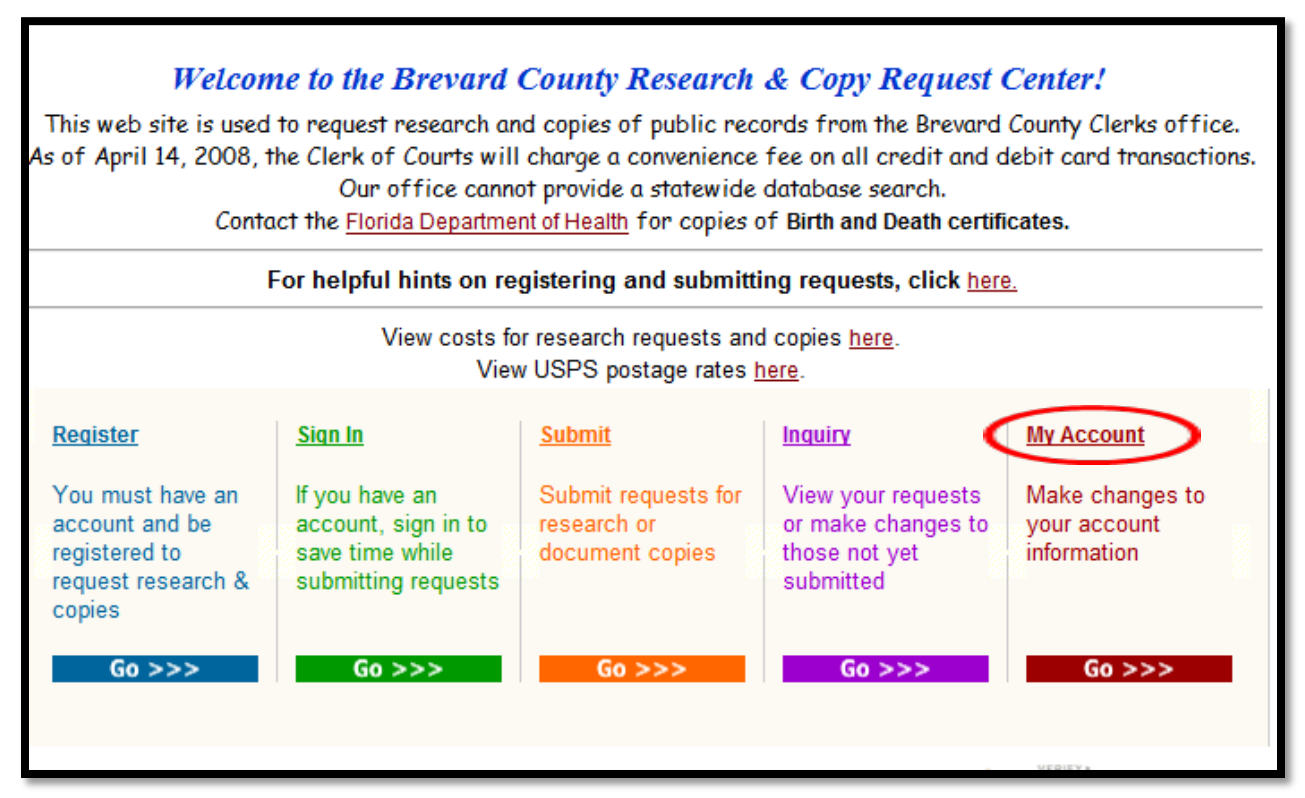

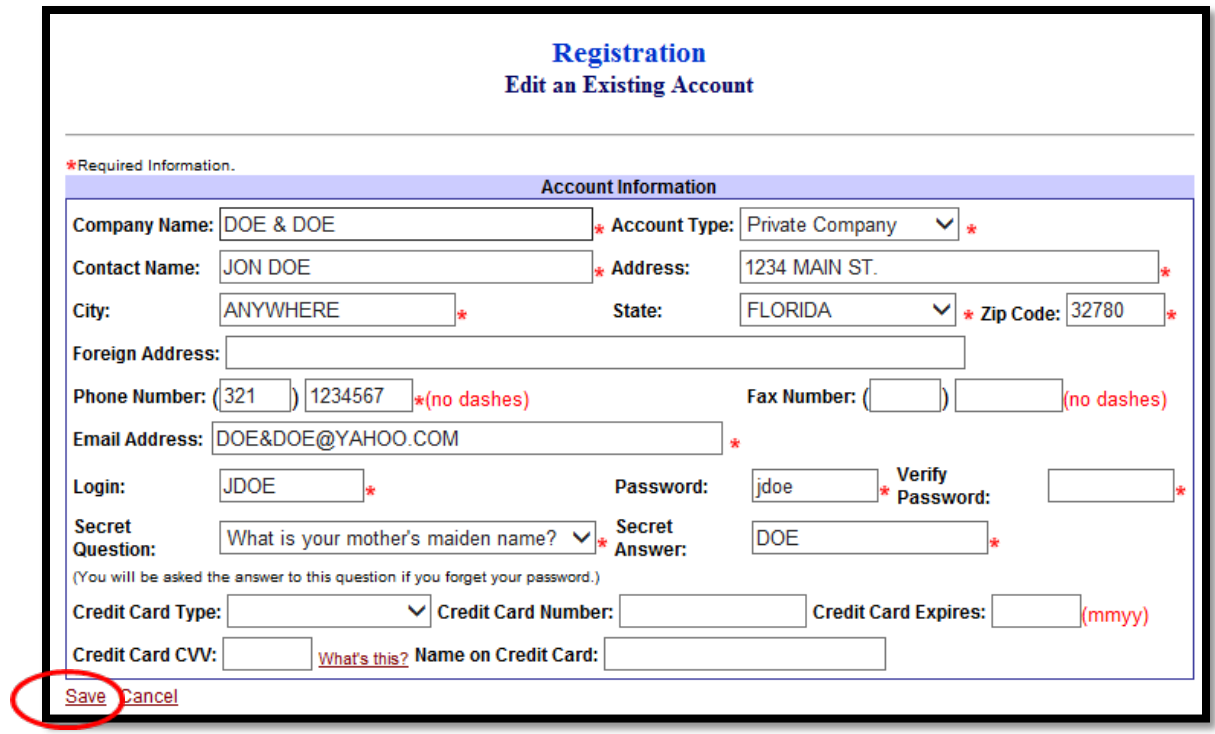

 $\triangleright$  If you experience any problems or have questions, please feel free to contact the Land Records/ Research Department directly at (321)637-2004.